**DIGITALISERINGSSTY REL SEN**

NemLog-in Tilslutning af ny organisation til NemLog-in som it-systemleverandør

# Indhold

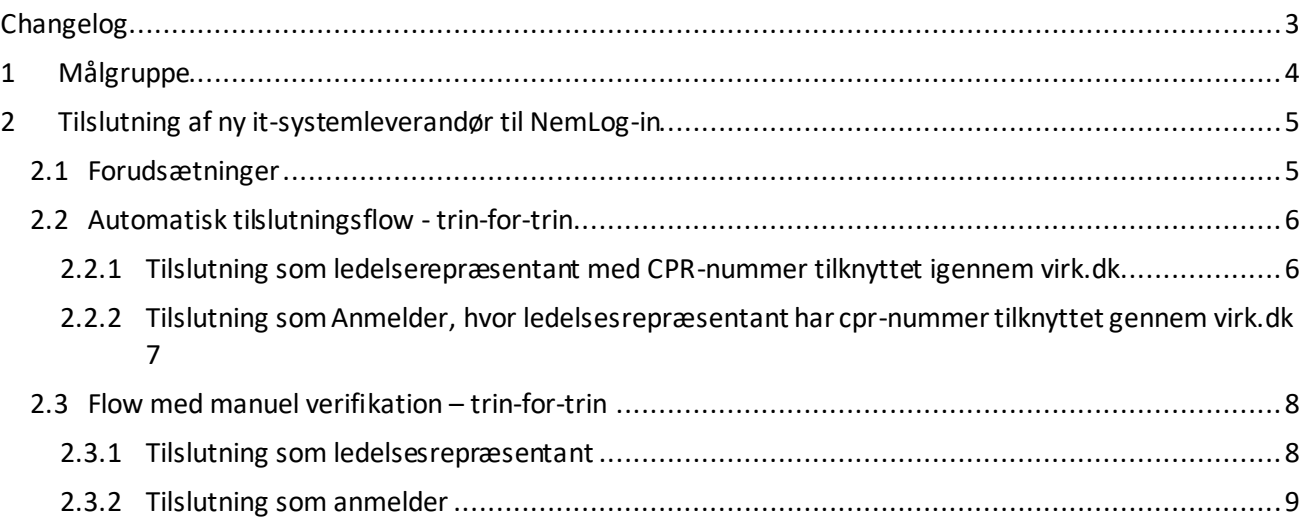

# <span id="page-2-0"></span>Changelog

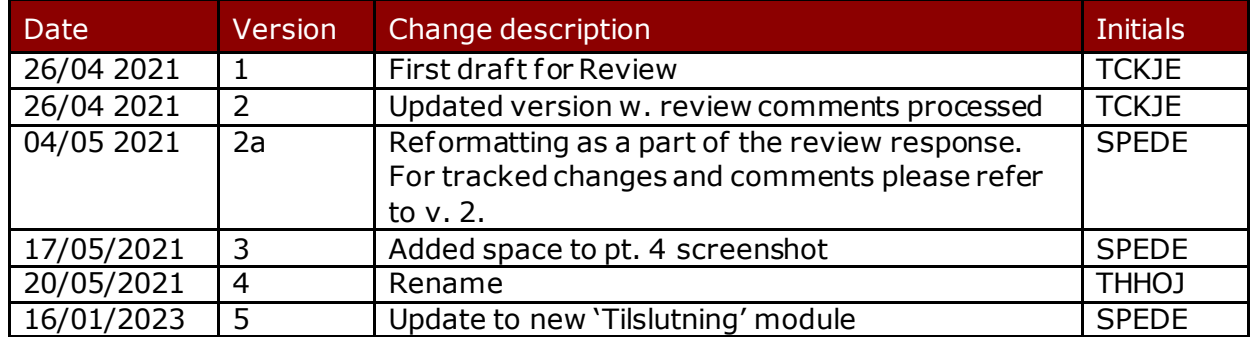

Update the footer w. date, and version as well.

## <span id="page-3-0"></span>1 Målgruppe

Denne guide beskriver, hvordan offentlige myndigheder, private virksomheder og foreninger kan tilslutte sig NemLog-in som udbyder af en selvbetjeningsløsning, der anvender NemLog-in's komponenter.

Guiden forudsætter, at organisationen ikke i forvejen har nogen løsning tilsluttet NemLog-in. Hvis organisationen allerede har løsninger tilsluttet NemLog-in, vil det fremgå af nedenstående forløb. Er der tvivl om dette, kan forløbet påbegyndes for at få dette afklaret.

Guiden omhandler udelukkende tilslutning. For generel information om NemLog-in henvises til supportgruppen på Digitaliser.dk<sup>1</sup> samt til integrationsguiden til NemLog-in Web SSO<sup>2</sup>.

<sup>1</sup> http://digitaliser.dk/group/2354775

<sup>2</sup> https://www.digitaliser.dk/resource/2487153

## <span id="page-4-0"></span>2 Tilslutning af ny it-systemleverandør til NemLog-in

Når en it-systemleverandørskal tilsluttes første gang, er det nødvendigt, at en underskriftsbemyndiget medarbejder fra organisationen underskriver vilkårene for anvendelse af NemLog-in.

Hos myndigheder er det typisk kontorchefer eller direktører, der er bemyndigede til at underskrive NemLogin's vilkår.

Hos private virksomheder er det typisk fuldt ansvarlige deltagere eller direktør, mens det for foreninger typisk er formanden eller bestyrelsesmedlem.

Tilslutning af en it-systemleverandørfølger tæt flow og regler fra tilslutningen af en brugerorganisation.

## <span id="page-4-1"></span>2.1 Forudsætninger

- Organisationen skal være oprettet som brugerorganisation i MitID Erhverv
- Tilslutningens første del kræver, at vilkår underskrives elektronisk eller fysisk af en ledelsesrepræsentant (fx kontorchef eller direktør)og at der udpeges en organisationsadministrator.
	- o Denne person *skal* være oprettet som bruger i MitID Erhverv og have aktiveret sin bruger
	- o Bemærk, at tilslutningen er automatisk og dermed hurtigere, hvis tilslutningen foretages eller underskrives elektronisk af en ledelsesrepræsentant, der er tilknyttet organisationen med CPR-nummer gennem virk.dk. Manuel behandling af en tilslutning tager op til 10 arbejdsdage.
- Personen, der skal udpeges som Teknisk administrator, som skal stå for praktiske vedligehold af organisationens løsninger i NemLog-in, skal have en aktiv MitID Erhverv bruger.
- Det er en god idé at hente NemLog-in's vilkår for tjenesteudbydere eller IT-leverandører ned og gennemlæse dem på forhånd, så det står klart, hvad organisationen forpligter sig til.
	- o Vilkår kan tilgås her[: https://tu.nemlog-in.dk/tilslutning/vilkar/](https://tu.nemlog-in.dk/tilslutning/vilkar/)

Når disse forudsætninger er på plads, kan en ledelsesrepræsentant tilslutte organisationen gennem nedenstående trin.

### <span id="page-5-0"></span>2.2 Automatisk tilslutningsflow - trin-for-trin

Tilslutning forventes at kunne gennemføres på ca. 10 minutter:

- <span id="page-5-1"></span>2.2.1 Tilslutning som ledelsesrepræsentant med CPR-nummer tilknyttet igennem virk.dk
	- 1. Åbn en browser og gå ind p[å Tilslutning til NemLog-in](https://tu.nemlog-in.dk/tilslutning/)
	- 2. Vælg linket Start tilslutning for Tjenesteudbyder eller Start tilslutning for It-leverandør.
	- 3. Skærmen **Opret din organisation som tjenesteudbyder** eller **Opret din organisation som itleverandør** bliver vist. Skærmen beskriver forudsætningerne for at kunne tilslutte en organisation. Kontrollér at du har alle elementer til rådighed. Klik på knappen Start oprettelse
	- 4. Skærmen **Log ind med dit private MitID** vises. Informationen fra dit private login bruges til at identificere dig og verificere om du er ledelsesrepræsentant for en eller flere organisationer. Klik på knappen Log ind
	- 5. NemLog-in dialogen vises. Vælg **MitID** fanen. Log på med dit private MitID.
	- 6. Skærmen **Vælg den organisation du vil oprette…** vises. Der vises en liste over organisationer, hvor du er tilknyttet som ledelsesrepræsentant med CPR-nummer igennem virk.dk. Vælg din organisation. Klik på knappen Næste
	- 7. Skærmen **Acceptér vilkår…** for enten tjenesteudbydere eller it-leverandører vises. Læs vilkårene. Markér Ja, jeg accepterer… for at aktivere knappen Næste. Klik Næste.
	- 8. Skærmen **Indtast dine oplysninger** vises. Dit navn er indhentet og præudfyldt via dit MitID login. Indtast Emailog Telefonnummer(frivilligt) og klik på knappen Næste
	- 9. Skærmen **Hvem skal opsætte jeres organisation…** åbner. Udfyld Fornavn, Efternavnog Email på den person, der skal være administrator. Klik på knappen Næste.
	- 10. Skærmen **Bekræft og godkend** åbner. Siden viser hvilke informationer, du har afgivet. Du har mulighed for at ændre i punkter markeret med ikonet for Rediger(blyant) her på skærmen. Marker Jeg erklærer på tro og love,…for at aktivere knappen Godkend oprettelse. Klik på knappen Godkend oprettelse.
	- 11. Siden **Kvittering** åbner og viser hvilke informationer du har afgivet, samt status på oprettelsen. Klik på knappen Afslut. Der bliver sendt emails til dig og administratoren om at oprettelsen er gennemført.
- <span id="page-6-0"></span>2.2.2 Tilslutning som Anmelder, hvor ledelsesrepræsentant har cpr-nummer tilknyttet gennem virk.dk
	- 1. Åbn en browser og gå ind p[å Tilslutning til NemLog-in](https://tu.nemlog-in.dk/tilslutning/)
	- 2. Vælg linket Start tilslutning for Tjenesteudbyder eller Start tilslutning for It-leverandør.
	- 3. Skærmen **Opret din organisation som tjenesteudbyder** eller **Opret din organisation som itleverandør** bliver åbnet. Skærmen beskriver forudsætningerne for at kunne oprette en organisation. Kontrollér at du har alle elementer til rådighed. Klik på knappen Start oprettelse
	- 4. Skærmen **Log ind med dit private MitID** vises. Informationen fra dit private login bruges til at identificere dig og verificere om du er ledelsesrepræsentant for en eller flere organisationer. Klik på knappen Log ind
	- 5. NemLog-in dialogen vises. Vælg **MitID** fanen. Log på med dit private MitID.
	- 6. Da du ikke er tilknyttet som ledelsesrepræsentant i en organisation med cpr-nummer, vises skærmen **Indtast det CVR-nummer du vil oprette**. Indtast CVR-nummeret for din organisation i søgefeltet. Klik på knappen Søg. Navn og CVR-nummer på organisationen vises. Hvis det er den korrekte organisation, klik på knappen Næste
	- 7. Skærmen **Hvad er din rolle i organisationen?** vises. Du skal vælge om du gennemfører oprettelsen som ledelsesrepræsentant eller som anmelder på vegne af en ledelsesrepræsentant. Vælg Jeg er anmelder. Klik på knappen Næste.
	- 8. Skærmen **Indtast dine oplysninger** vises. Dit navn er indhentet og præudfyldt via dit MitID login. Indtast Emailog Telefonnummer og klik på knappen Næste.
	- 9. Skærmen **Hvem skal godkende oprettelsen** vises. En liste over ledelsesrepræsentanter er indhentet fra virk.dk. Vælg en ledelsesrepræsentant til at skrive under. Klik på knappen "Næste"
	- 10. Udfyld Email for den valgte ledelsesrepræsentant
	- 11. Skærmen **Hvem skal opsætte jeres organisation…** åbner. Udfyld Fornavn, Efternavnog Email på den person, der skal være administrator. Klik på knappen Næste.
	- 12. Skærmen **Bekræft og godkend** åbner. Siden viser hvilke informationer, du har afgivet. Du har mulighed for at ændre i punkter markeret med ikonet for Rediger (blyant) her på skærmen. Klik knappen Send til godkendelse.
	- 13. Siden **Kvittering** åbner og viser hvilke informationer du har afgivet, samt status på tilslutningen. Klik på knappen Afslut.
	- 14. Ledelsesrepræsentanten modtager en email med et link til tilslutningen. Han bliver bedt om at logge på med privat MitID og acceptere vilkår for tilslutningen. Du modtager også en mail om at aftalen afventer godkendelse.

Der bliver sendt emails til ledelsesrepræsentanten, dig og administratoren, når tilslutningen er behandlet.

Version date: 18/01-2023 Version: 5 Page 7 of 10

### <span id="page-7-0"></span>2.3 Flow med manuel verifikation – trin-for-trin

Det manuelle tilslutningsflow forventes at kunne gennemføres på ca. 20-30 minutter – plus op til 10 hverdage til manuel behandling hos DIGST forvaltning - alt efter hvor godt du er forberedt. Den ekstra tid bruges på at dokumentere ledelsesrepræsentantens tilknytning til organisationen.

Hvis det er muligt at tilføje dig som ledelsesrepræsentant med cpr-nummer igennem virk.dk, så du kan gennemføre det automatiske flow, kan det anbefales.

#### **Før du starter:**

- Læs om hvilken dokumentation, du skal uploade for at dokumentere ledelsesrepræsentantens tilknytning til en organisation med jeres virksomhedstype [hér.](https://www.mitid-erhverv.dk/tilslutning/krav/) Find dokumentationen, scan den og sørg for at den er tilgængelig for upload under tilslutningen.
- Afgør om du selv kan skrive under på vegne af organisationen. Hvis ikke, sørg for at din ledelsesrepræsentant er tilgængelig, så vedkommende kan underskrive vilkår enten elektronisk med privat MitID eller manuelt.
- <span id="page-7-1"></span>2.3.1 Tilslutning som ledelsesrepræsentant
	- 1. Åbn en browser og gå ind p[å Tilslutning til NemLog-in](https://tu.nemlog-in.dk/tilslutning/)
	- 2. Vælg linket Start tilslutning for Tjenesteudbyder eller Start tilslutning for It-leverandør.
	- 3. Skærmen **Opret din organisation som tjenesteudbyder** eller **Opret din organisation som itleverandør** bliver vist. Skærmen beskriver forudsætningerne for at kunne oprette en organisation. Kontrollér at du har alle elementer til rådighed. Klik på knappen Start oprettelse
	- 4. Skærmen **Log ind med dit private MitID** vises. Informationen fra dit private login bruges til at identificere dig og verificere om du er ledelsesrepræsentant for en eller flere organisationer. Klik på knappen Log ind
	- 5. NemLog-in dialogen vises. Vælg **MitID** fanen. Log på med dit private MitID.
	- 6. Da du ikke er tilknyttet som ledelsesrepræsentant i en organisation med cpr-nummer, vises skærmen **Indtast det CVR-nummer du vil oprette**. Indtast CVR-nummeret for din organisation i søgefeltet. Klik på knappen Søg. Navn og CVR-nummer på organisationen vises. Hvis det er den korrekte organisation, klik på knappen Næste
	- 7. Skærmen **Hvad er din rolle i organisationen?** vises. Du skal vælge om du gennemfører oprettelsen som ledelsesrepræsentant eller som anmelder på vegne af en ledelsesrepræsentant. Vælg leg er ledelsesrepræsentant. Klik på knappen Næste.
	- 8. Som ledelsesrepræsentant vises skærmen **Acceptér vilkår…** for enten tjenesteudbydere eller itleverandører. Markér Ja, jeg accepterer… for at aktivere knappen Næste. Klik Næste.
	- 9. Skærmen **Indtast dine oplysninger** vises. Dit navn er indhentet og præudfyldt via dit MitID login. Indtast Emailog Telefonnummer og klik på knappen Næste.
	- 10. Skærmen **Dokumentér at du er ledelsesrepræsentant** vises. Indholdet på denne skærm varierer alt efter hvilken virksomhedsform, din organisation er registreret med hos virk.dk. Klik på Vedhæft fil. Det åbner din lokale fil manager, hvor du kan finde og vedhæfte de ønskede dokumenter i

elektronisk format. Klik Tilføj dokumenter, hvis du har anden dokumentation, du ønsker at vedhæfte. Knappen Næste aktiveres, når du har vedhæftet dokumentation. Klik på knappen Næste.

- 11. Skærmen **Hvem skal opsætte jeres organisation…** åbner. Udfyld Fornavn, Efternavnog Email på den person, der skal være administrator. Klik på knappen Næste.
- 12. Skærmen **Bekræft og godkend** åbner. Siden viser hvilke informationer, du har afgivet. Du har mulighed for at ændre i punkter markeret med ikonet for Rediger(blyant) her på skærmen. Marker Jeg erklærer på tro og love,…for at aktivere knappen Godkend oprettelse. Klik på knappen Godkend oprettelse.
- 13. Siden **Kvittering** åbner og viser hvilke informationer du har afgivet, samt status på oprettelsen. Klik på knappen Afslut. Der bliver sendt emails til dig og administratoren, når tilslutningen er behandlet.

#### <span id="page-8-0"></span>2.3.2 Tilslutning som anmelder

- 1. Åbn en browser og gå ind p[å Tilslutning til NemLog-in](https://tu.nemlog-in.dk/tilslutning/)
- 2. Vælg linket Start tilslutning for Tjenesteudbyder eller Start tilslutning for It-leverandør.
- 3. Skærmen **Opret din organisation som tjenesteudbyder** eller **Opret din organisation som itleverandør** bliver vist. Skærmen beskriver forudsætningerne for at kunne oprette en organisation. Kontrollér at du har alle elementer til rådighed. Klik på knappen Start oprettelse
- 4. Skærmen **Log ind med dit private MitID** vises. Informationen fra dit private login bruges til at identificere dig og verficere om du er ledelsesrepræsentant for en eller flere organisationer. Klik på knappen Log ind
- 5. NemLog-in dialogen vises. Vælg **MitID** fanen. Log på med dit private MitID.
- 6. Da du ikke er tilknyttet som ledelsesrepræsentant i en organisation med cpr-nummer, vises skærmen **Indtast det CVR-nummer du vil oprette**. Indtast CVR-nummeret for din organisation i søgefeltet. Klik på knappen Søg. Navn og CVR-nummer på organisationen vises. Hvis det er den korrekte organisation, klik på knappen Næste
- 7. Skærmen **Hvad er din rolle i organisationen?** vises. Du skal vælge om du gennemfører oprettelsen som ledelsesrepræsentant eller som anmelder på vegne af en ledelsesrepræsentant. Vælg leg er anmelder. Klik på knappen Næste.
- 8. Skærmen **Indtast dine oplysninger** vises. Dit navn er indhentet og præudfyldt via dit MitID login. Indtast Emailog Telefonnummer og klik på knappen Næste.
- 9. Skærmen **Tilføj en ledelsesrepræsentant** vises. Udfyld Fornavn, Efternavn og Emailpå den person, der er ledelsesrepræsentant. Klik på knappen Næste
- 10. Skærmen **Upload dokumentation for ledelsesrepræsentant** vises. Indholdet på denne skærm varierer alt efter hvilken virksomhedsform, din organisation er registreret med hos virk.dk. Klik på Vedhæft fil. Det åbner din lokale fil manager, hvor du kan finde og vedhæfte de ønskede dokumenter i elektronisk format. Klik Tilføj dokumenter, hvis du har anden dokumentation, du ønsker at vedhæfte. Knappen Næste aktiveres, når du har vedhæftet dokumentation. Klik på

knappen Næste.

- 11. Skærmen **Hvem skal opsætte jeres organisation…** åbner. Udfyld Fornavn, Efternavnog Email på den person, der skal være administrator. Klik på knappen Næste.
- 12. Skærmen **Bekræft og godkend** åbner. Siden viser hvilke informationer, du har afgivet. Du har mulighed for at ændre i punkter markeret med ikonet for Rediger(blyant) her på skærmen. Marker Jeg erklærer på tro og love,... for at aktivere knappen Send til godkendelse. Klik knappen Send til godkendelse.
- 13. Siden **Kvittering** åbner og viser hvilke informationer du har afgivet, samt status på tilslutningen. Klik på knappen Afslut.
- 14. Ledelsesrepræsentanten modtager en email med et link til tilslutningen og bliver bedt om at logge på med privat MitID og uploade dokumentation på samme måde som i foregående flow.
- 15. Der bliver sendt emails til anmelder, ledelsesrepræsentant og administrator, når tilslutningen er godkendt.